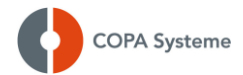

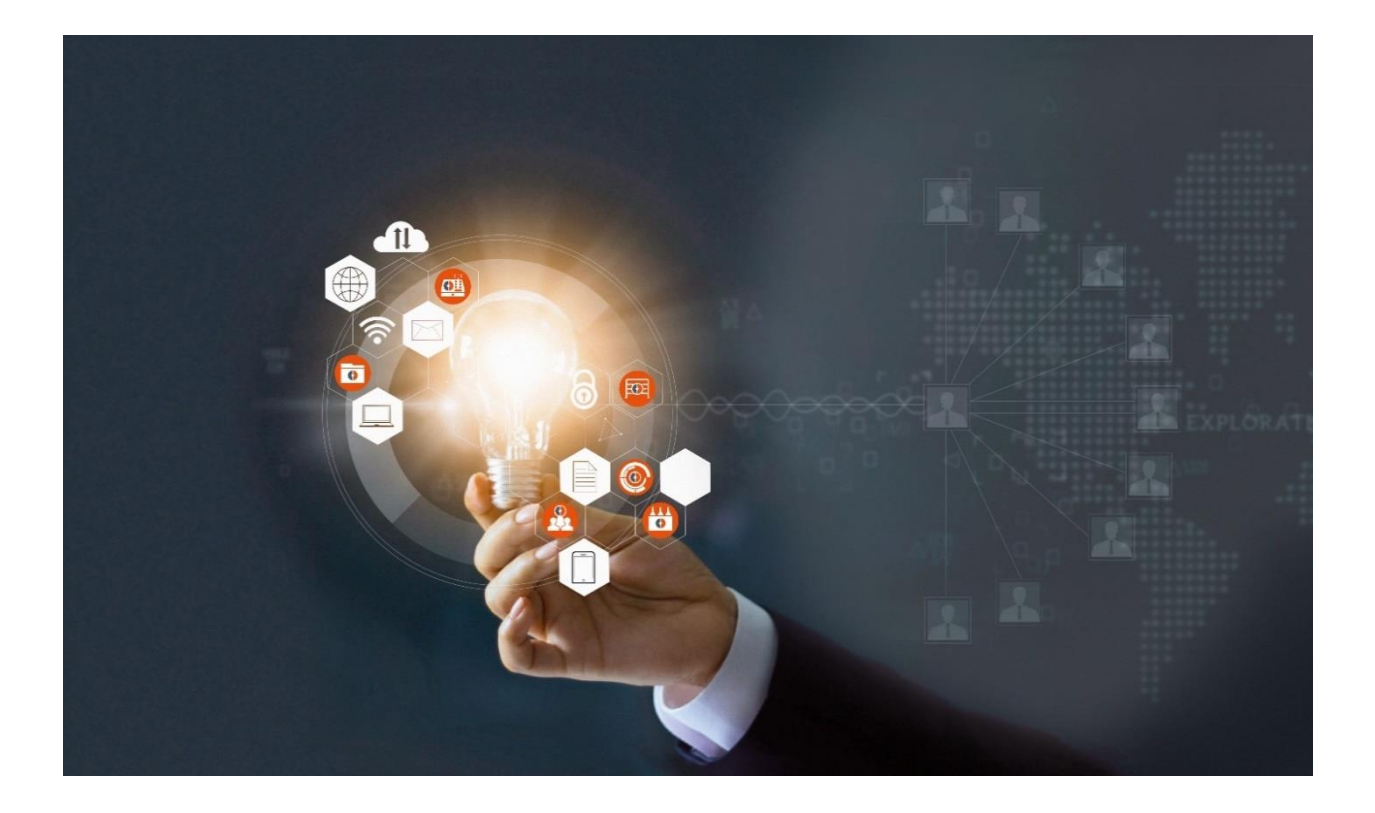

# **Information**

**drink.PRO** Jahreswechsel

Stand: Oktober 2022 | Version 1.30

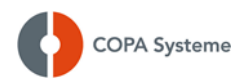

## **Liebe Kunden,**

**mit dieser Information möchten wir Hinweise zu den erforderlichen Tätigkeiten zum Jahreswechsel in drink.PRO geben.**

**Bitte wenden Sie sich an unser Support-Team, wenn Sie weitere Informationen oder unsere Unterstützung zu diesem Thema benötigen.**

**In dieser Beschreibung wird aus Gründen der besseren Lesbarkeit ausschließlich die männliche Form verwendet. Entsprechende Begriffe gelten im Sinne der Gleichbehandlung grundsätzlich für alle Geschlechter.**

**Bei Fragen stehen wir Ihnen jederzeit gerne zur Verfügung.**

**Wir wünschen Ihnen und Ihrem Unternehmen weiterhin viel Erfolg.**

#### **COPA Systeme GmbH & Co. KG**

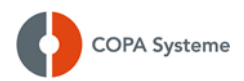

## **Versionsinformationen**

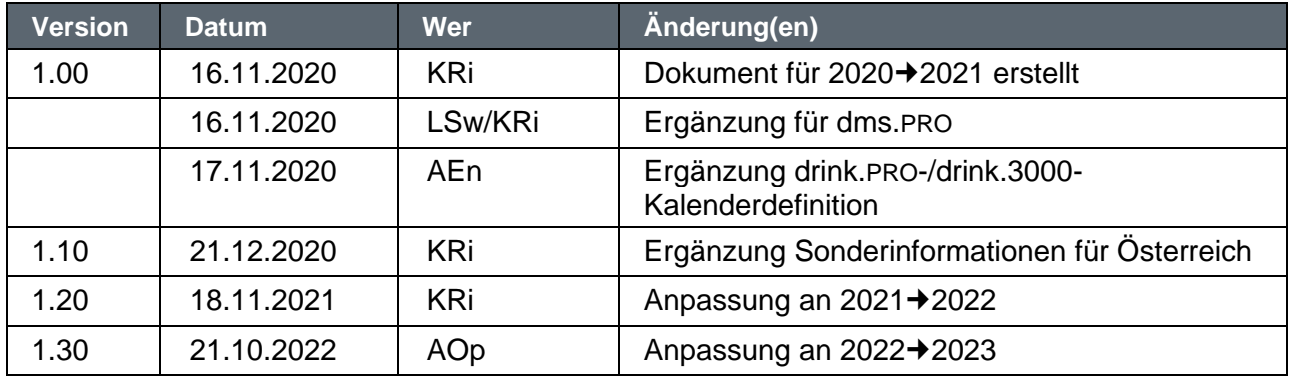

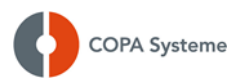

### **Inhaltsverzeichnis**

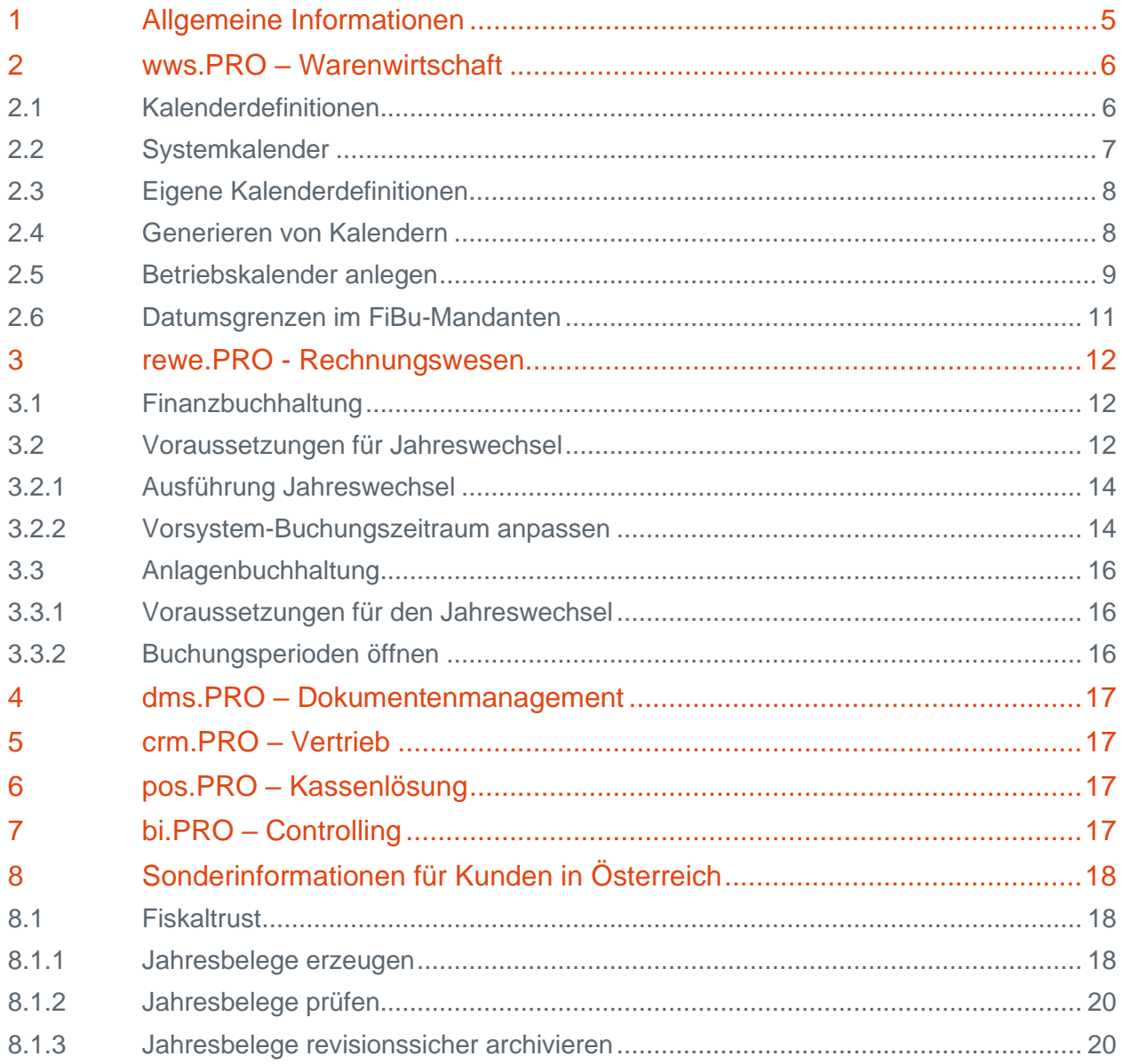

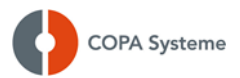

## <span id="page-4-0"></span>**1 Allgemeine Informationen**

Bitte führen Sie die, in dieser Information beschriebenen, Punkte rechtzeitig vor dem Jahreswechsel aus, anderenfalls kann es zu Hinweismeldungen oder ungewolltem Verhalten innerhalb der Programme kommen.

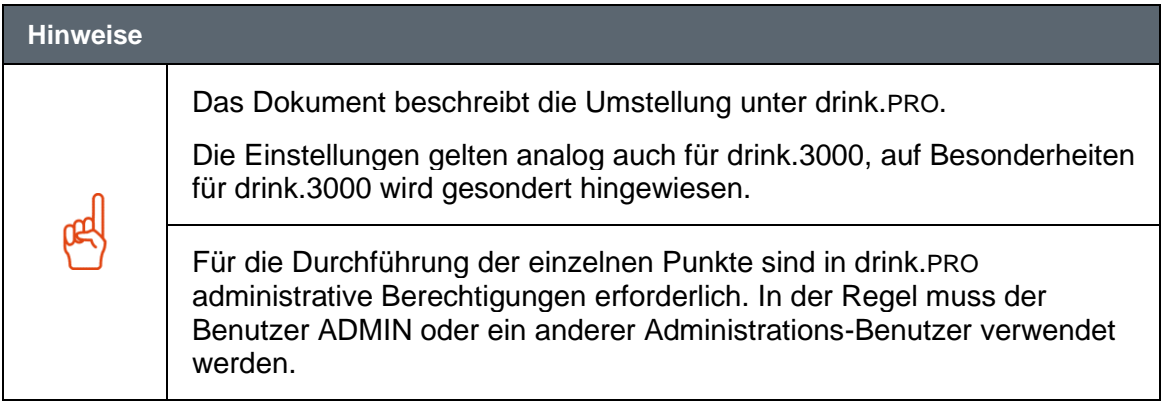

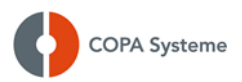

## <span id="page-5-0"></span>**2 wws.PRO – Warenwirtschaft**

In drink.PRO bis Version 11 gibt es zwei Kalendervarianten:

- 1. Kalenderdefinitionen über CalID (neue Version) → weiter bei Punkt [2.1](#page-5-1) [Kalenderdefinitionen](#page-5-1)
- 2. Betriebskalender (alte Version) → weiter bei Punkt [2.5](#page-8-0) [Betriebskalender anlegen](#page-8-0)

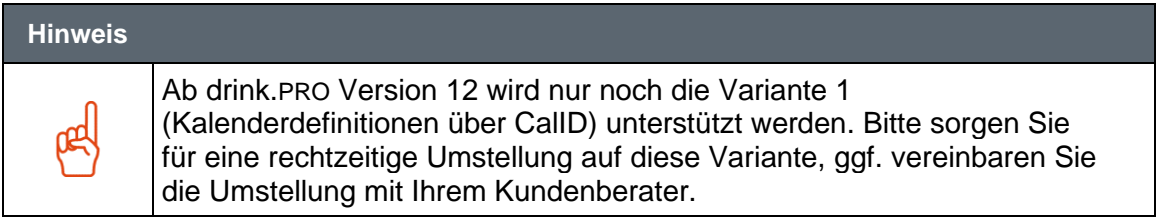

Für drink.PRO bis Version 10 sowie drink.3000 gibt es nur die Variante 2 (Betriebskalender) → weiter bei Punkt [2.6](#page-10-0) [Datumsgrenzen im FiBu-Mandanten](#page-10-0)

#### <span id="page-5-1"></span>**2.1 Kalenderdefinitionen**

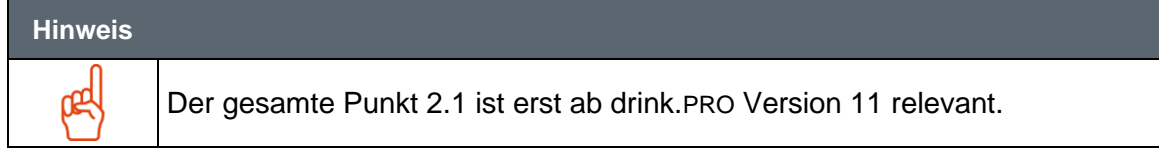

Wenn in Ihrer Installation die Kalenderdefinitionen verwendet werden, dann gilt folgende Vorgehensweise:

#### Menüpunkt wws.PRO: **Stammdaten** > **Kalender** > **Kalenderdefinitionen**

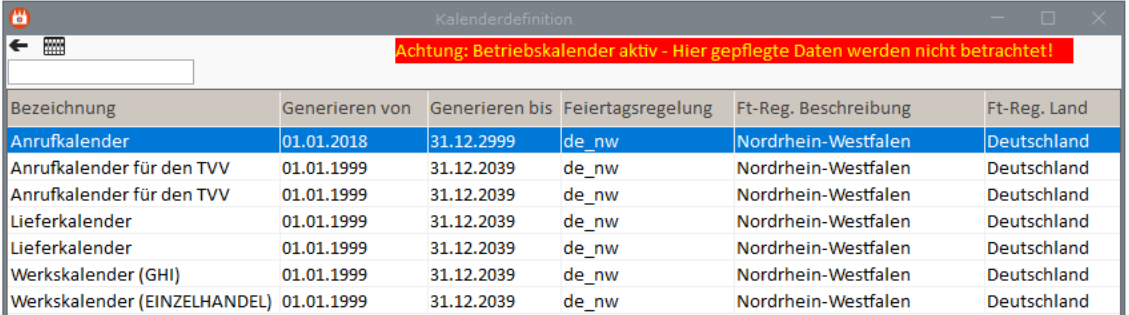

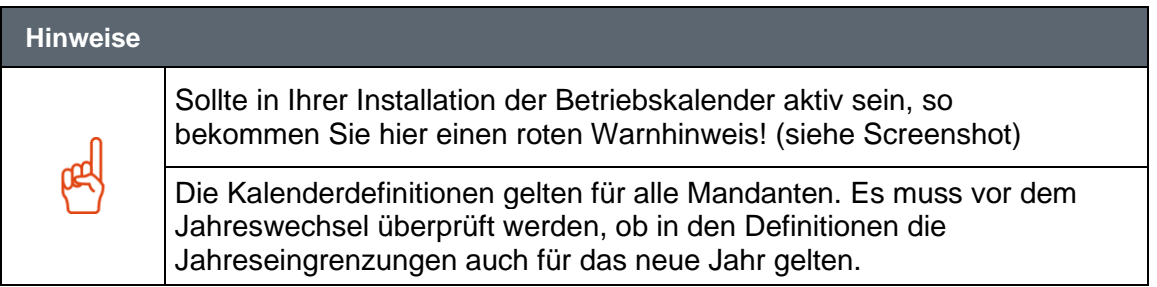

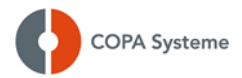

#### <span id="page-6-0"></span>**2.2 Systemkalender**

COPA Systeme liefert einige Kalenderdefinitionen als Systemeintrag aus. Diese lassen sich nur **READONLY** öffnen und sind nicht änderbar.

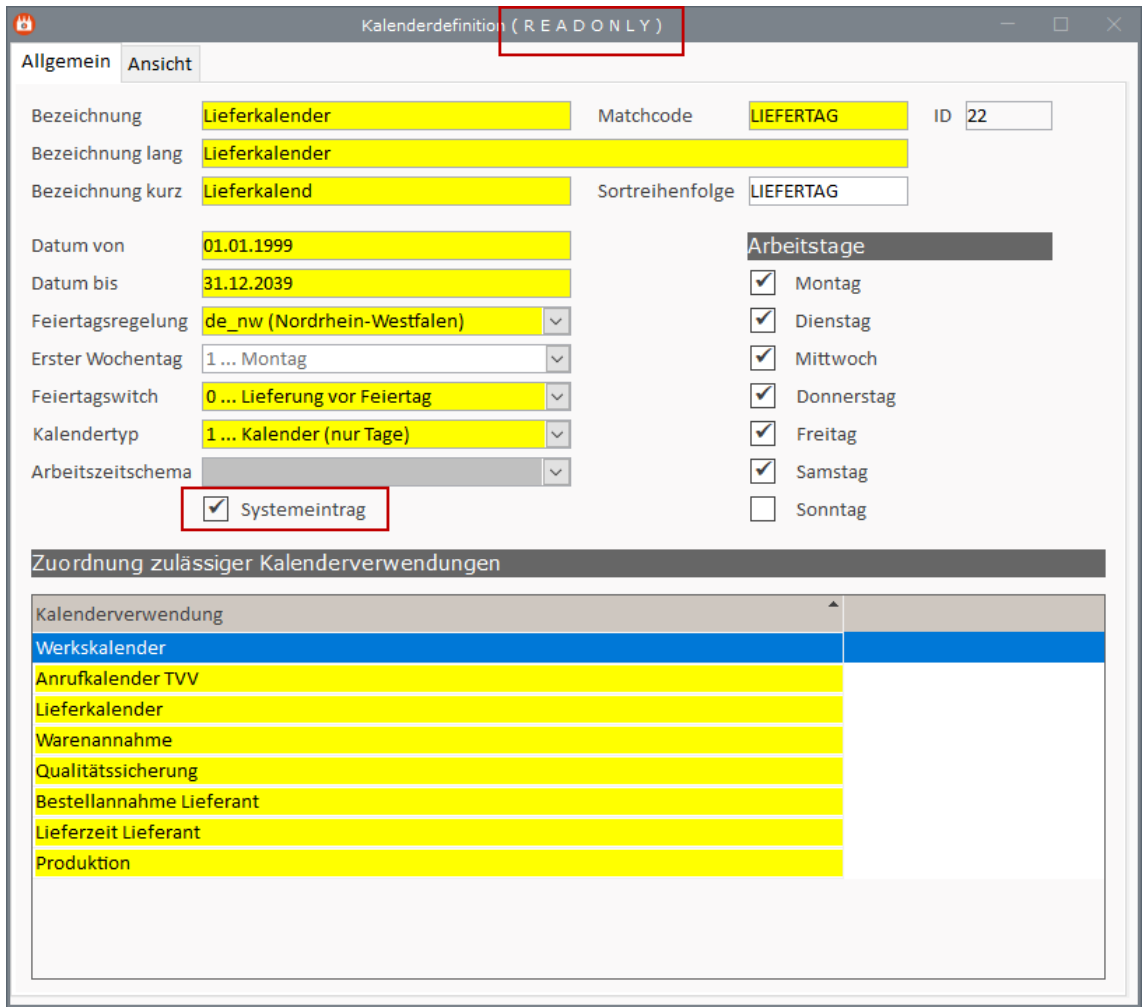

Sollten diese Systemeinträge fehlerhaft sein, wenden Sie sich bitte an das COPA Support-Team.

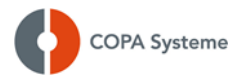

#### <span id="page-7-0"></span>**2.3 Eigene Kalenderdefinitionen**

Die individuellen Kalenderdefinitionen müssen auf das Feld **Datum bis** kontrolliert werden und gegebenenfalls angepasst werden.

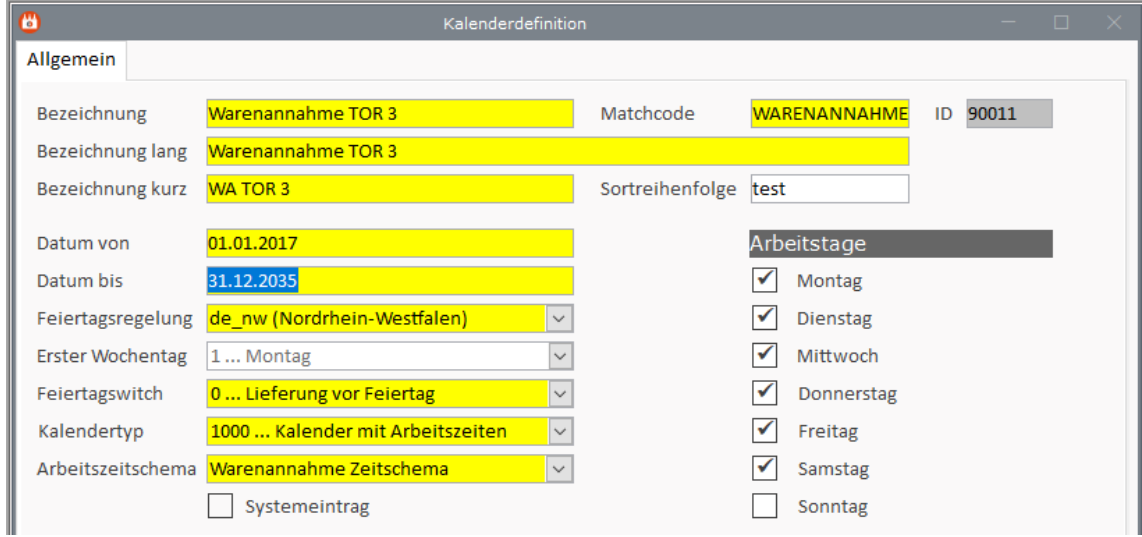

#### <span id="page-7-1"></span>**2.4 Generieren von Kalendern**

Nachdem die Änderungen an Ihren Kalenderdefinitionen erfolgt sind, müssen diese mit dem Tagesabschluss über den markierten Punkt neu generiert werden.

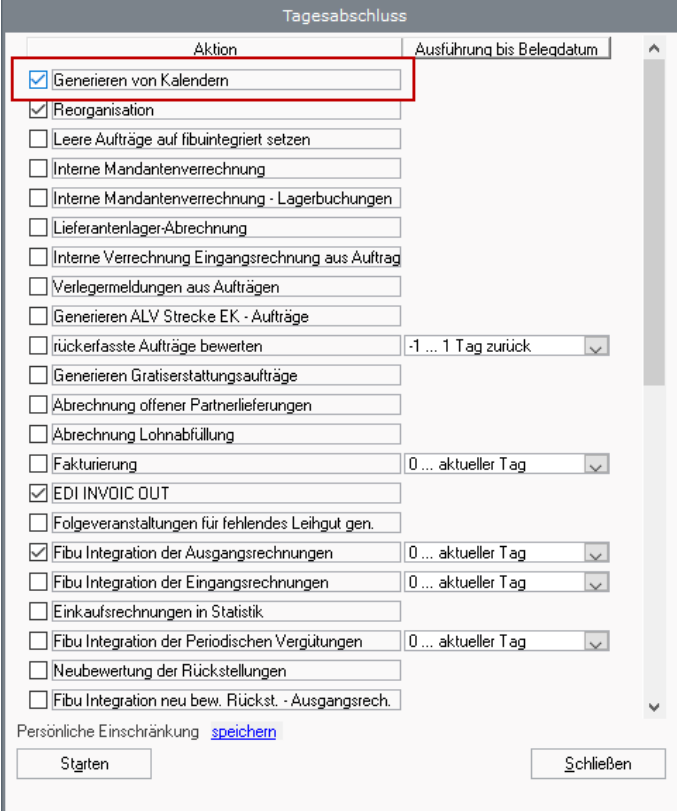

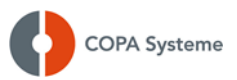

#### <span id="page-8-0"></span>**2.5 Betriebskalender anlegen**

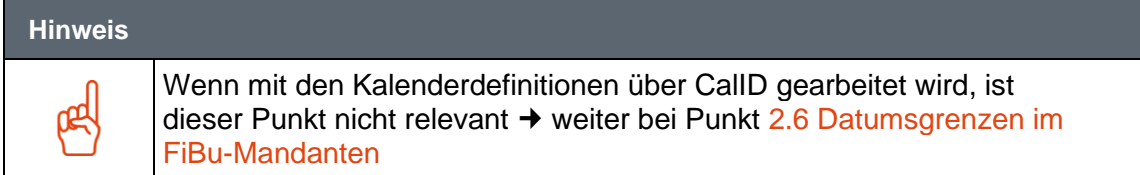

Wenn in Ihrer Installation der Betriebskalender verwendet wird, dann gilt folgende Vorgehensweise:

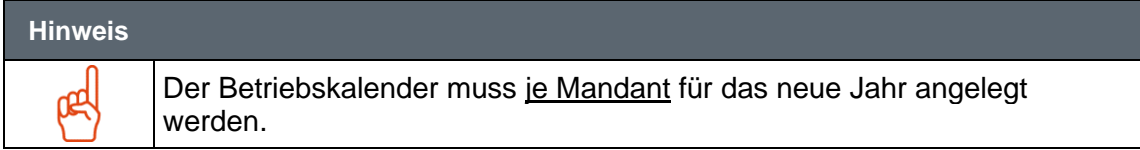

Menüpunkt wws.PRO: **Konfiguration** > **Allgemeine Basisdaten** > **Betriebskalender**

Menüpunkt drink.3000: **Stammdaten** > **Basisdaten** > **Allgemeine Basisdaten** > **Betriebskalender**

Legen Sie einen neuen Datensatz an und tragen das neue Kalenderjahr ein, wählen Sie zusätzlich den betroffenen Mandanten aus.

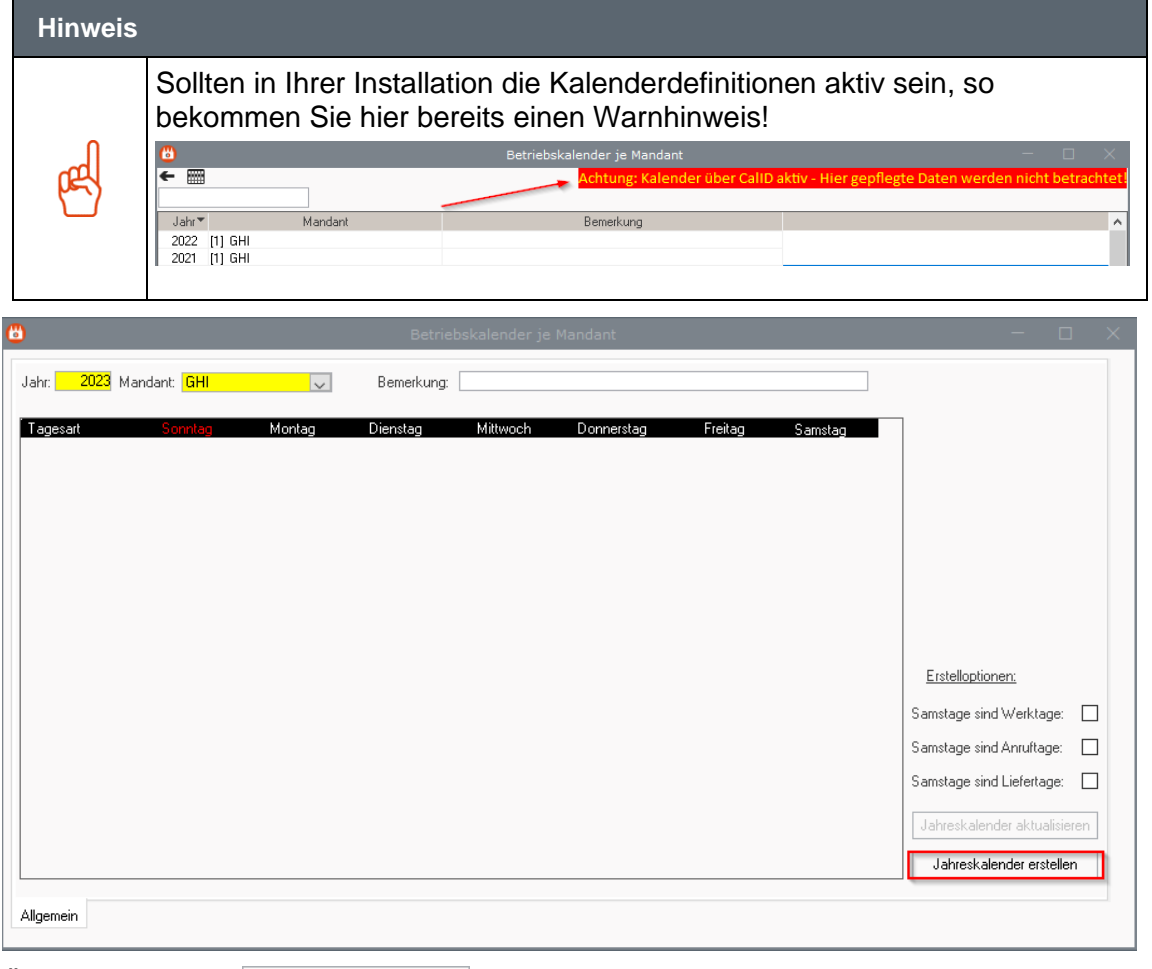

Über den Button Jahreskalender erstellen starten Sie die Erstellung des Kalenders.

Nach Abschluss der Erstellung können Sie den Betriebskalender bearbeiten und so an die individuellen Gegebenheiten anpassen.

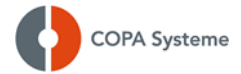

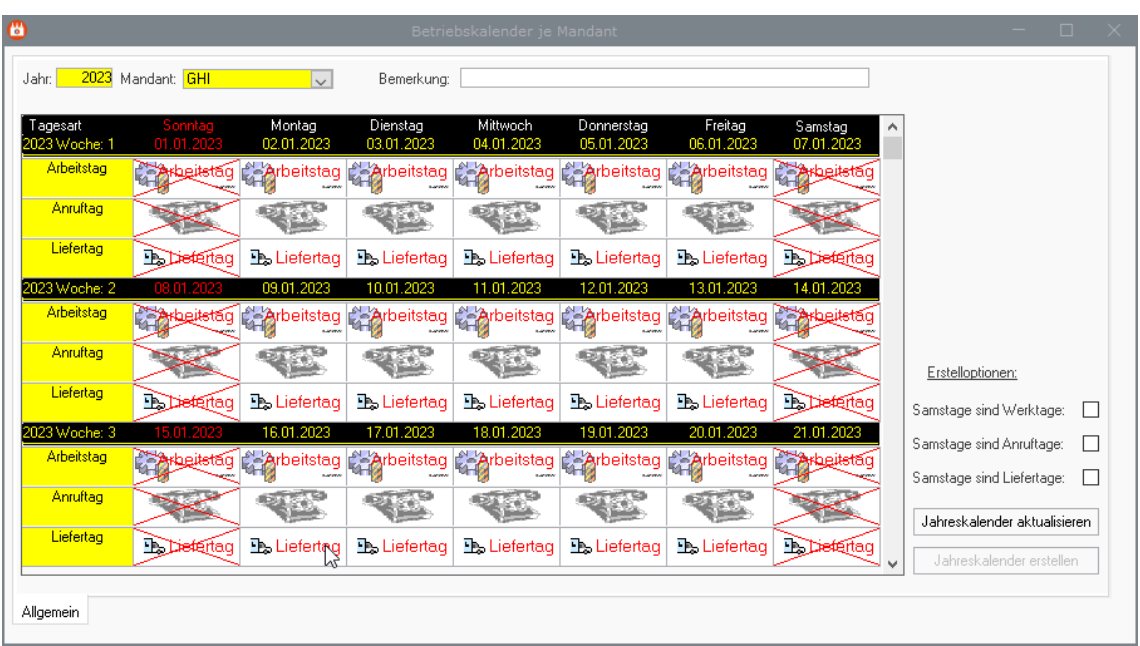

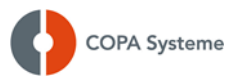

#### <span id="page-10-0"></span>**2.6 Datumsgrenzen im FiBu-Mandanten**

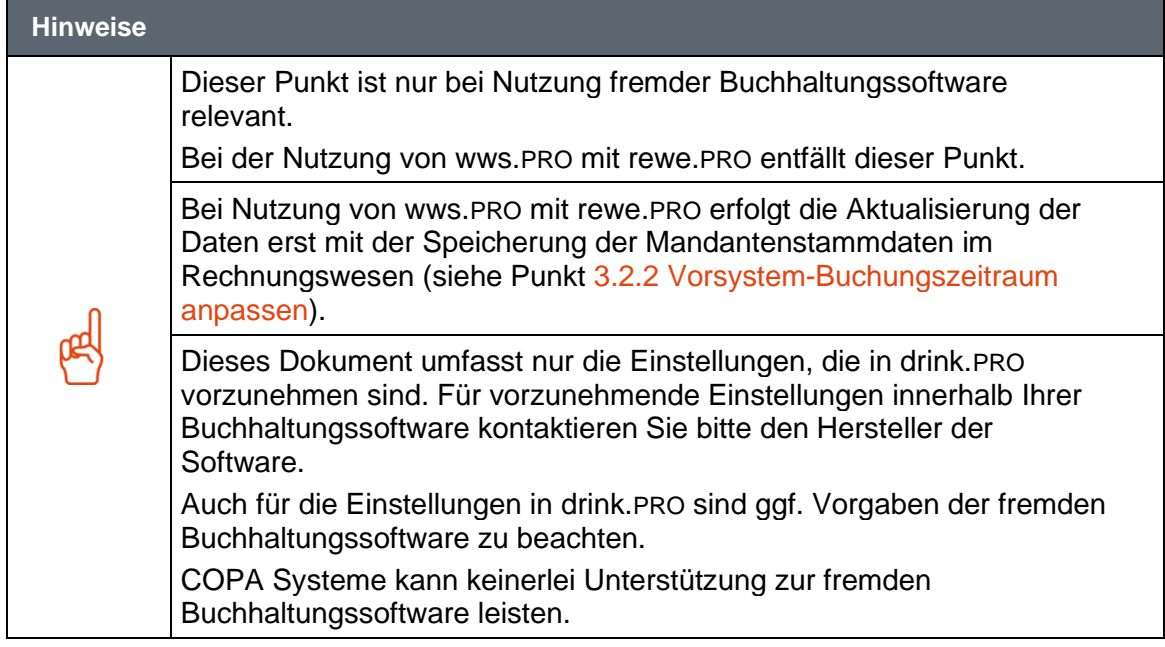

Das Wirtschaftsjahr und die Buchungsdatumsgrenzen müssen im FiBu-Mandanten gepflegt werden.

#### Menüpunkt wws.PRO: **Konfiguration** > **Integration FiBu/KoRe** > **FiBu-Mandanten**

Menüpunkt wws.3000: **Stammdaten** > **Basisdaten** > **Integration FiBu/KoRe** > **Mandanten-FiBu**

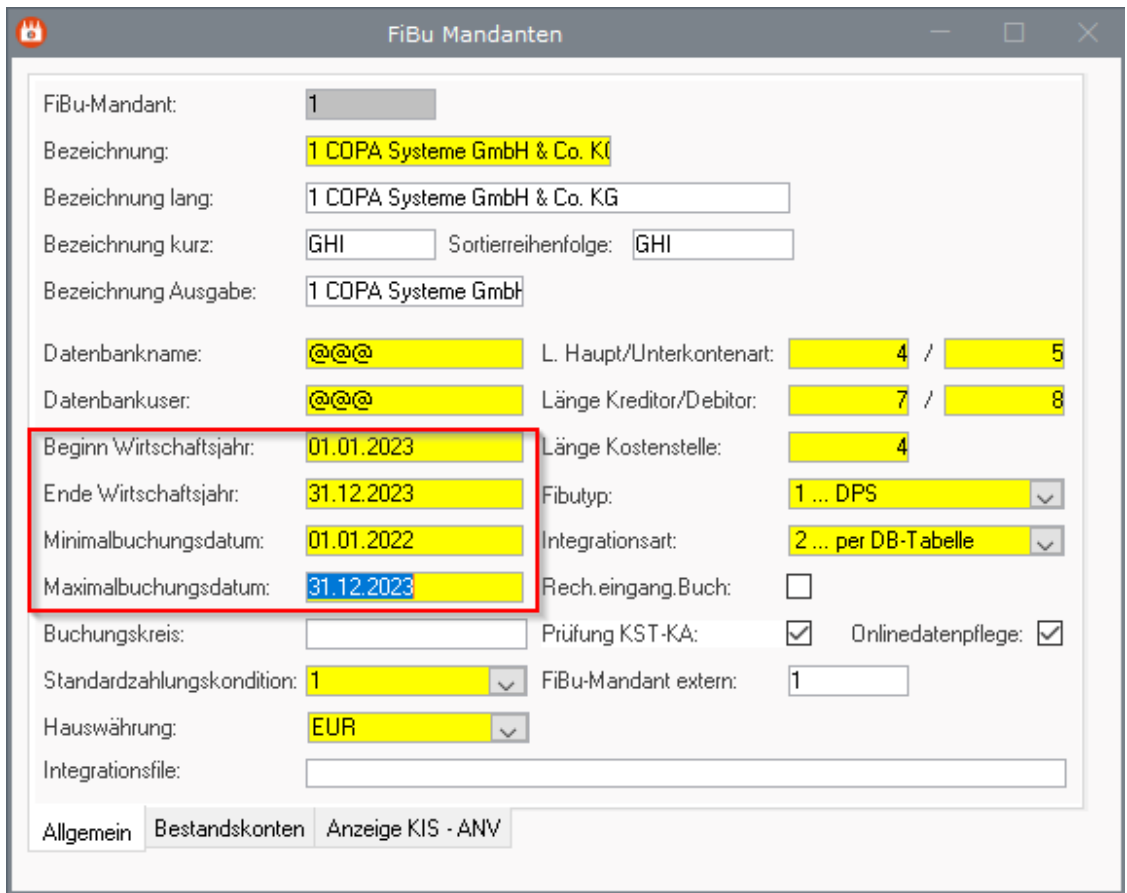

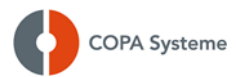

## <span id="page-11-0"></span>**3 rewe.PRO - Rechnungswesen**

#### <span id="page-11-1"></span>**3.1 Finanzbuchhaltung**

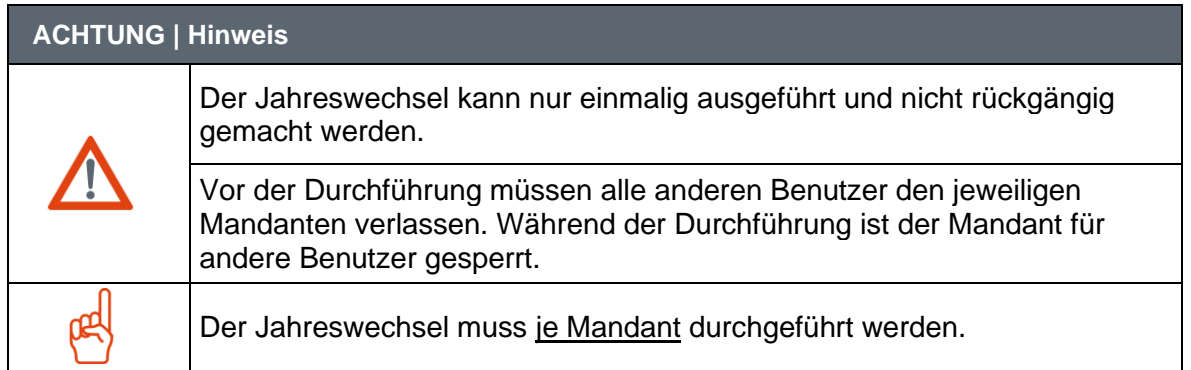

#### <span id="page-11-2"></span>**3.2 Voraussetzungen für Jahreswechsel**

Voraussetzung für einen Jahreswechsel ist ein aktueller Saldo von 0,00 auf dem im Mandanten hinterlegten Eröffnungsbilanzkonto:

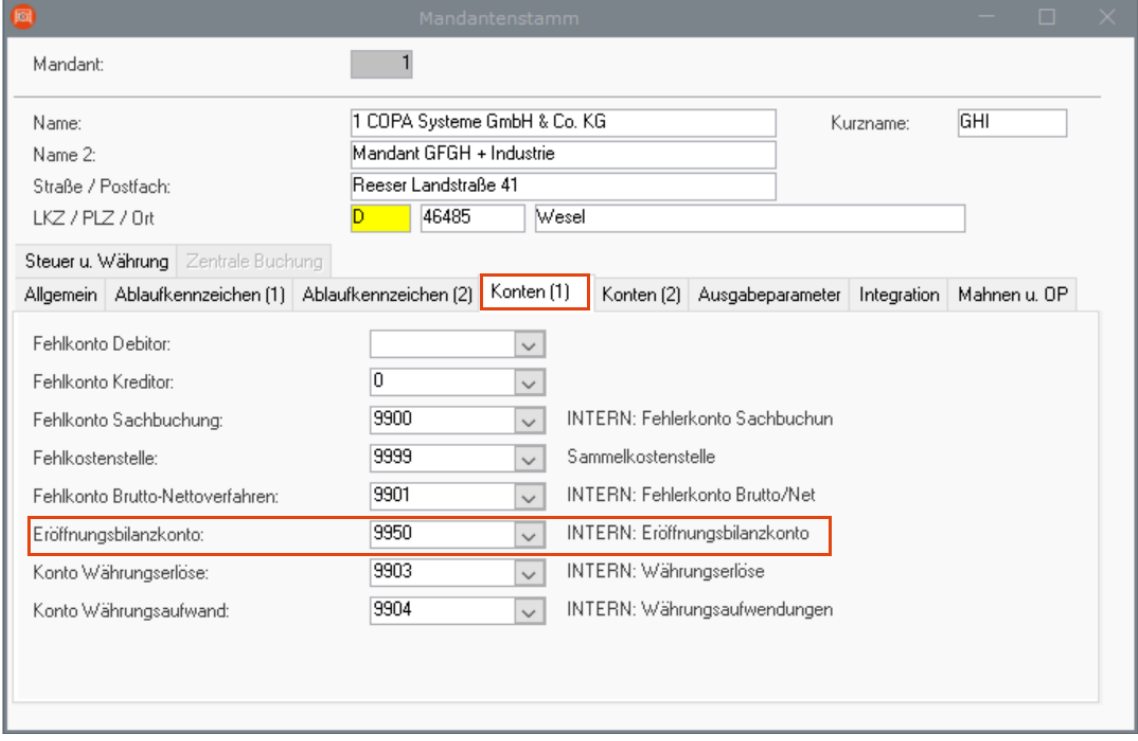

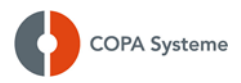

#### Der Saldo des Kontos kann über die Kontenanzeige geprüft werden:

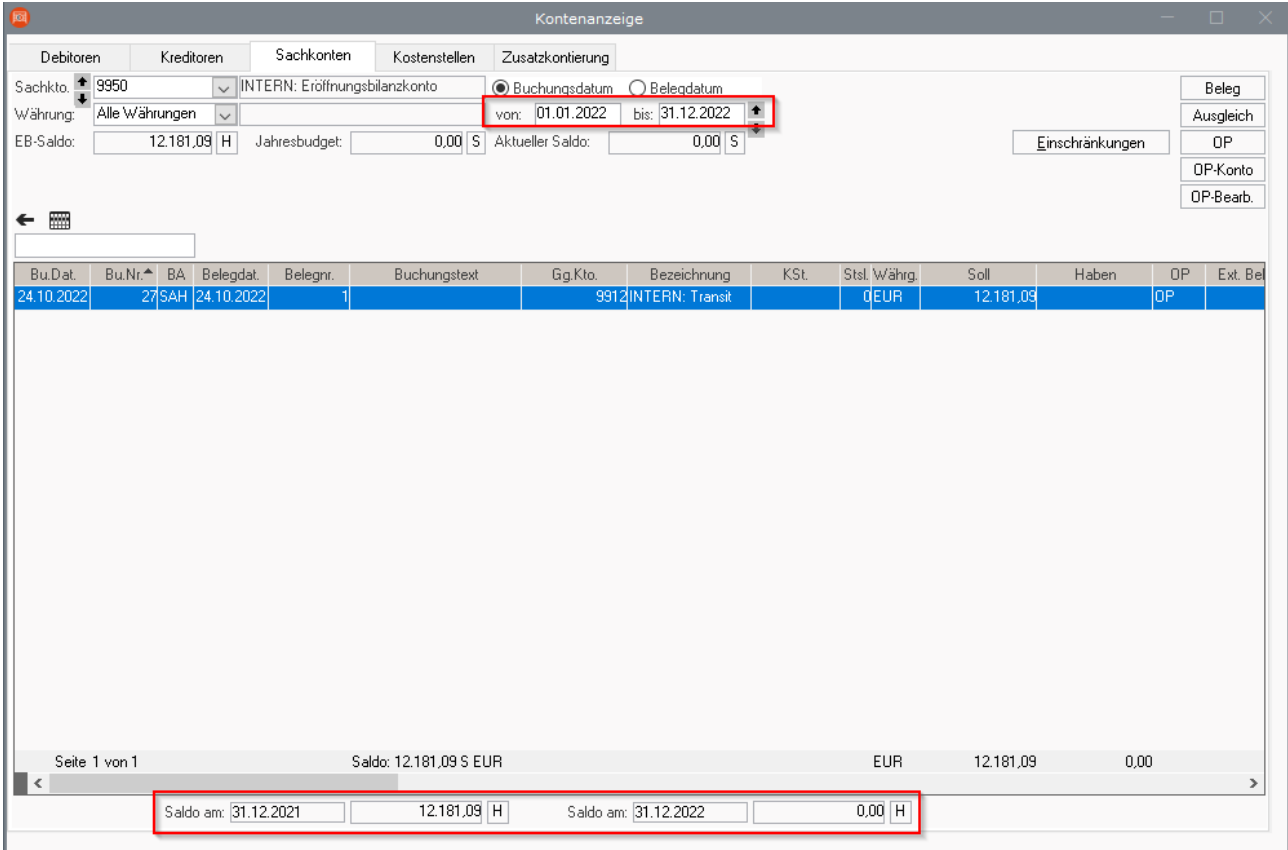

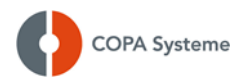

#### <span id="page-13-0"></span>**3.2.1 Ausführung Jahreswechsel**

#### Menüpunkt rewe.PRO: **Zusatzprogramme** > **Sonstiges** > **Jahreswechsel**

Menüpunkt rewe.3000: im Assistentenprogramm unter **Sonstiges** > **Jahreswechsel**

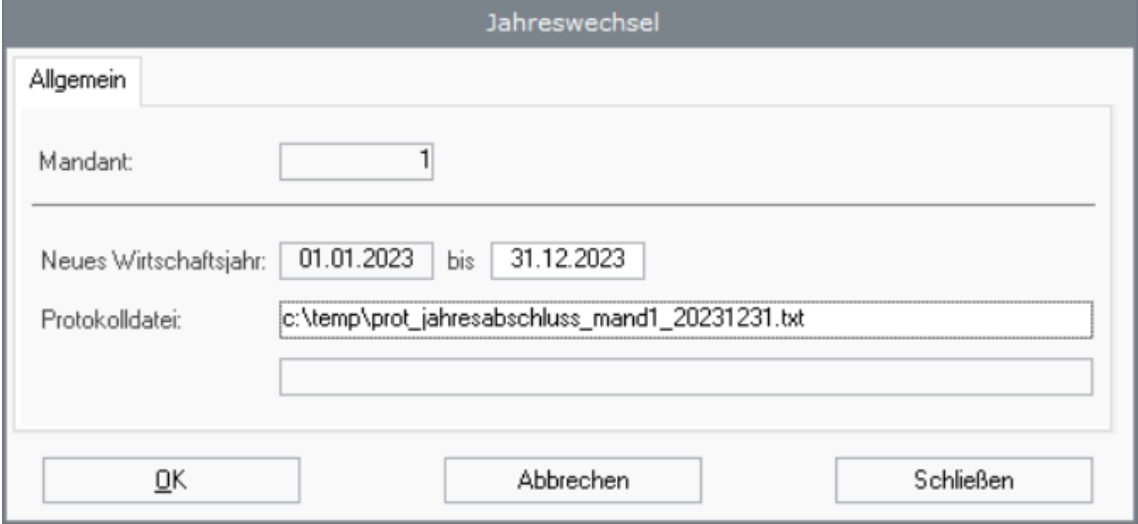

Beim Jahreswechsel werden folgende Arbeiten durchgeführt:

- Sperre des Mandanten
- Der Buchungsnummernkreis für das neue Jahr wird aufgebaut.
- Die Belegnummernkreise für das neue Jahr werden aufgebaut. Belegnummernkreise, die nicht jahresbezogen eingegeben wurden, werden nicht berücksichtigt.
- Die Eröffnungsbilanzbeträge für das neue Jahr werden erstellt. Die Eröffnungsbilanz wird nicht als eigene Buchung durchgeführt. Es wird je Jahr und Konto ein Eröffnungsbilanzwert gespeichert. Wird in ein altes Jahr gebucht (das Jahr kann auch weiter zurückliegen), so wird in allen nachfolgenden Jahren der Eröffnungsbilanzwert korrigiert.
- Erstellen eines Jahreswechselprotokolls
- Aufheben der Sperre des Mandanten

Nach Ausführung des Jahreswechsels muss die Anwendung für den betreffenden Mandanten neu gestartet werden.

Beim Starten des Programms werden die Buchungsperioden automatisch geöffnet.

#### <span id="page-13-1"></span>**3.2.2 Vorsystem-Buchungszeitraum anpassen**

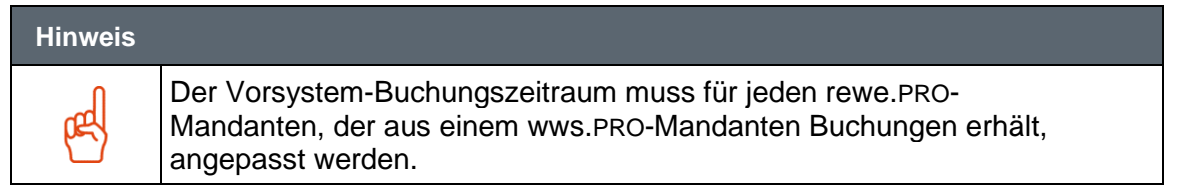

Im Mandantenstamm muss der Vorsystem-Buchungszeitraum für das neue Geschäftsjahr freigegeben werden, anderenfalls kann die drink.PRO-Warenwirtschaft keine Buchungen für das neue Geschäftsjahr erstellen.

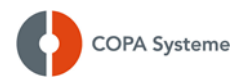

#### Menüpunkt rewe.PRO: **Stammdaten** > **Basisdaten** > **Mandant**

Menüpunkt rewe.3000: im Assistentenprogramm unter **Stammdaten** > **Basisdaten** > **Mandant**

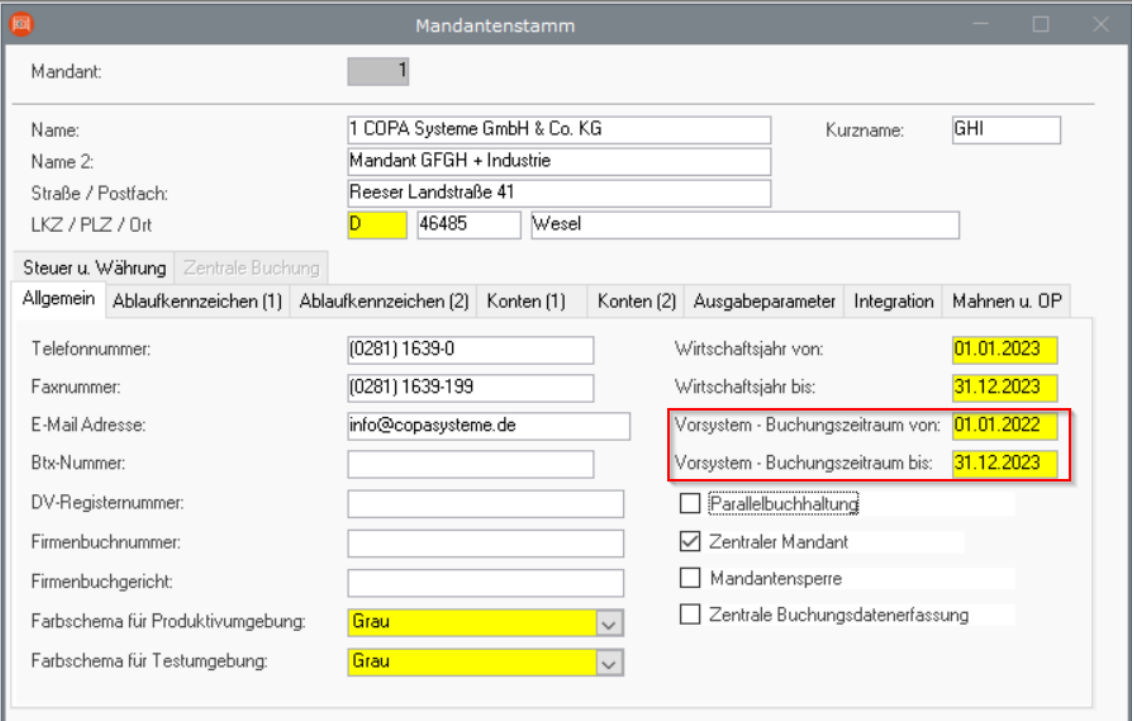

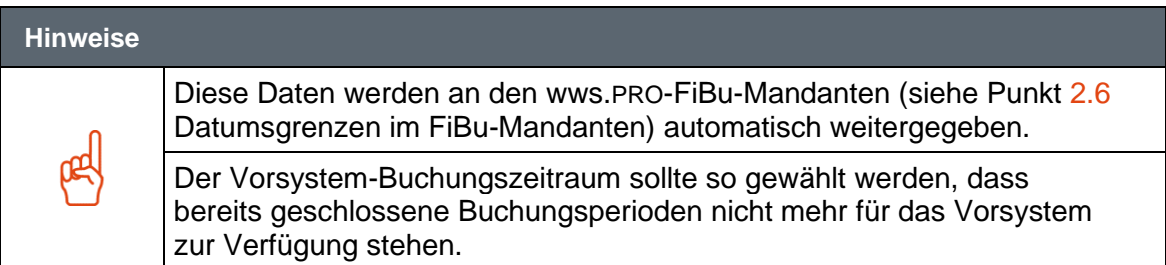

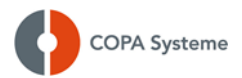

## <span id="page-15-0"></span>**3.3 Anlagenbuchhaltung**

#### <span id="page-15-1"></span>**3.3.1 Voraussetzungen für den Jahreswechsel**

Der Jahreswechsel des Bereiches Finanzbuchhaltung (siehe oben) muss bereits ausgeführt worden sein.

#### <span id="page-15-2"></span>**3.3.2 Buchungsperioden öffnen**

In der Anlagenbuchhaltung müssen nach dem Jahreswechsel die ANV-Buchungsperioden für alle Bewertungsbereiche geöffnet werden.

#### Menüpunkt rewe.PRO: **Anlagenbuchhaltung** > **ANV-Basisdaten** > **ANV Buchungsperioden**

Menüpunkt rewe.3000: **Stammdaten** > **ANV-Basisdaten** > **ANV Buchungsperioden**

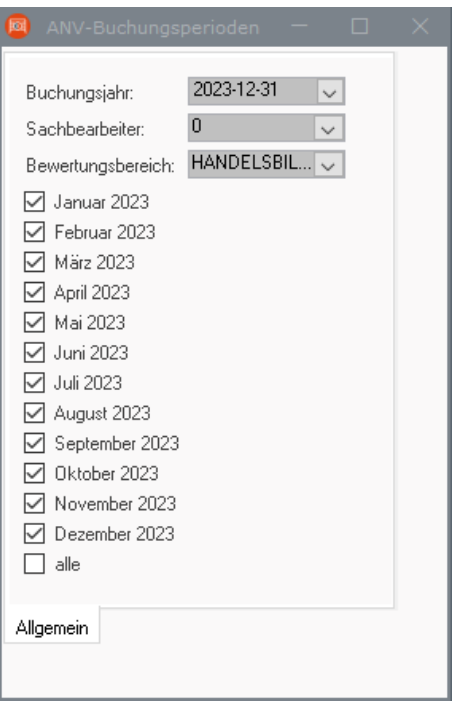

#### **Hinweis**

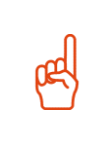

Nach Abschluss der Anlagenbuchhaltung des abgelaufenen Geschäftsjahres und, wenn keine Buchungen mehr im alten Geschäftsjahr erfolgen sollen, müssen die ANV-Buchungsperioden des abgelaufenen Geschäftsjahres gesperrt werden.

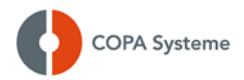

## <span id="page-16-0"></span>**4 dms.PRO – Dokumentenmanagement**

Damit dms.PRO, bei der empfohlenen Nutzung mit Jahresarchiven für das neue Jahr vorbereitet werden kann, ist ein entsprechender Jahreswechsel in der Software notwendig. Hierbei werden sowohl die Archive als auch die Archivierungsprozesse aus wws.PRO und rewe.PRO angepasst.

Der Jahreswechsel in dms.PRO benötigt die Unterstützung eines Beraters aus dem Bereich der Prozessberatung (DMS).

**Bitte vereinbaren Sie rechtzeitig einen Termin zur kostenpflichtigen Durchführung mit unserem Vertriebsinnendienst oder dem Support-Team.**

### <span id="page-16-1"></span>**5 crm.PRO – Vertrieb**

Für crm.PRO sind keine Tätigkeiten erforderlich.

### <span id="page-16-2"></span>**6 pos.PRO – Kassenlösung**

Für pos.PRO stellen Sie bitte sicher, dass alle Marktumsätze an wws.PRO übergeben und sowohl im Bereich wws.PRO als auch in rewe.PRO korrekt verarbeitet wurden.

Marktinventuren, die über die Kassen oder mit Hilfe von mobilen Erfassungsgeräten erfasst und an die Backoffice-Anwendung übergeben wurden, sind ebenfalls an wws.PRO zu übertragen und auf Vollständigkeit zu überprüfen.

## <span id="page-16-3"></span>**7 bi.PRO – Controlling**

Für bi.PRO sind keine Tätigkeiten erforderlich.

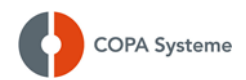

## <span id="page-17-0"></span>**8 Sonderinformationen für Kunden in Österreich**

#### <span id="page-17-1"></span>**8.1 Fiskaltrust**

#### <span id="page-17-2"></span>**8.1.1 Jahresbelege erzeugen**

Bei Nutzung der Schnittstelle zu **fiskaltrust** im Rahmen der Registrierkassensicherheitsverordnung (RKSV) muss ein Jahresbeleg erzeugt werden.

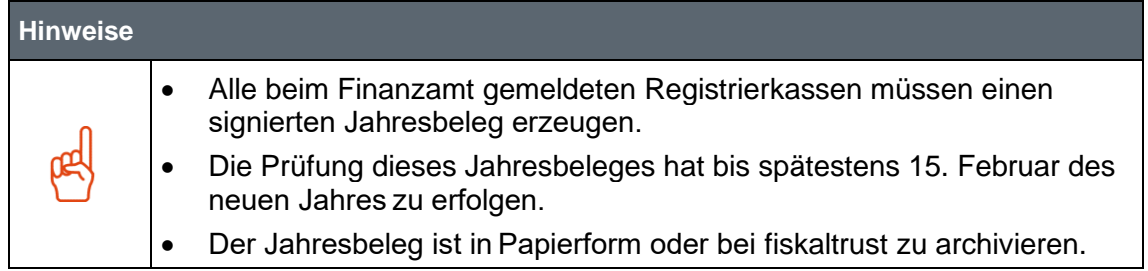

#### Menüpunkt wws.PRO: **Verkauf** > **Elektronische Signatur Bargeschäft** > **Kassendefinition**

Menüpunkt wws.3000: **Buchungsprogramme** > **Elektronische Signatur Bargeschäft** > **Kassendefinition**

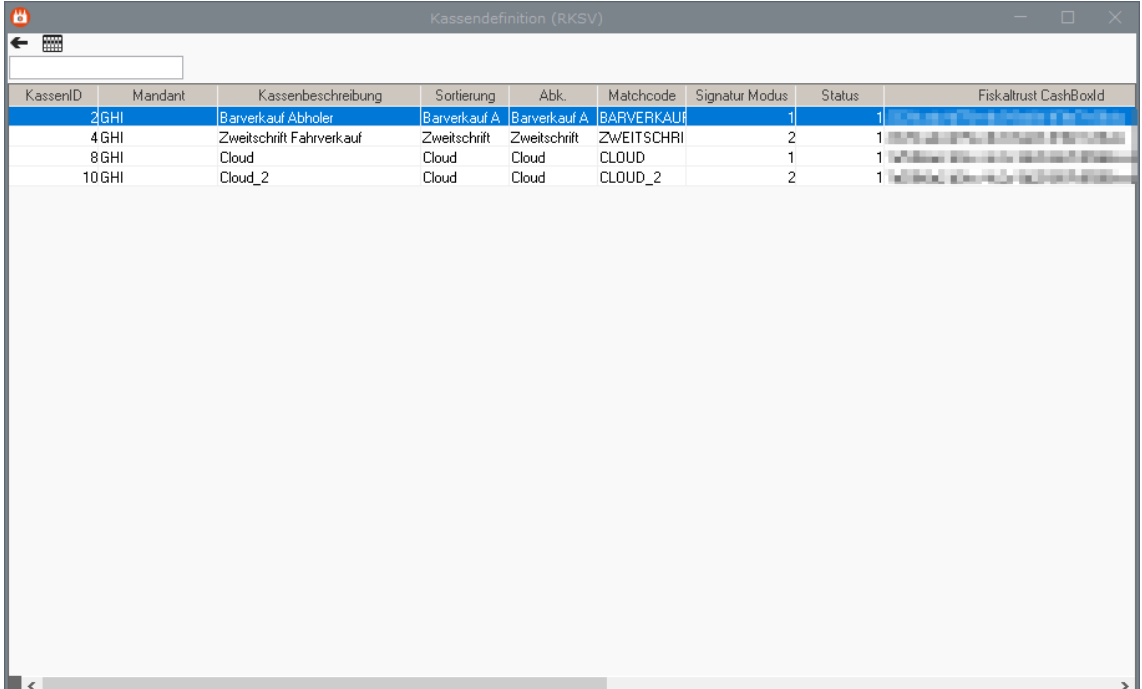

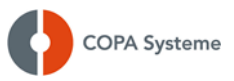

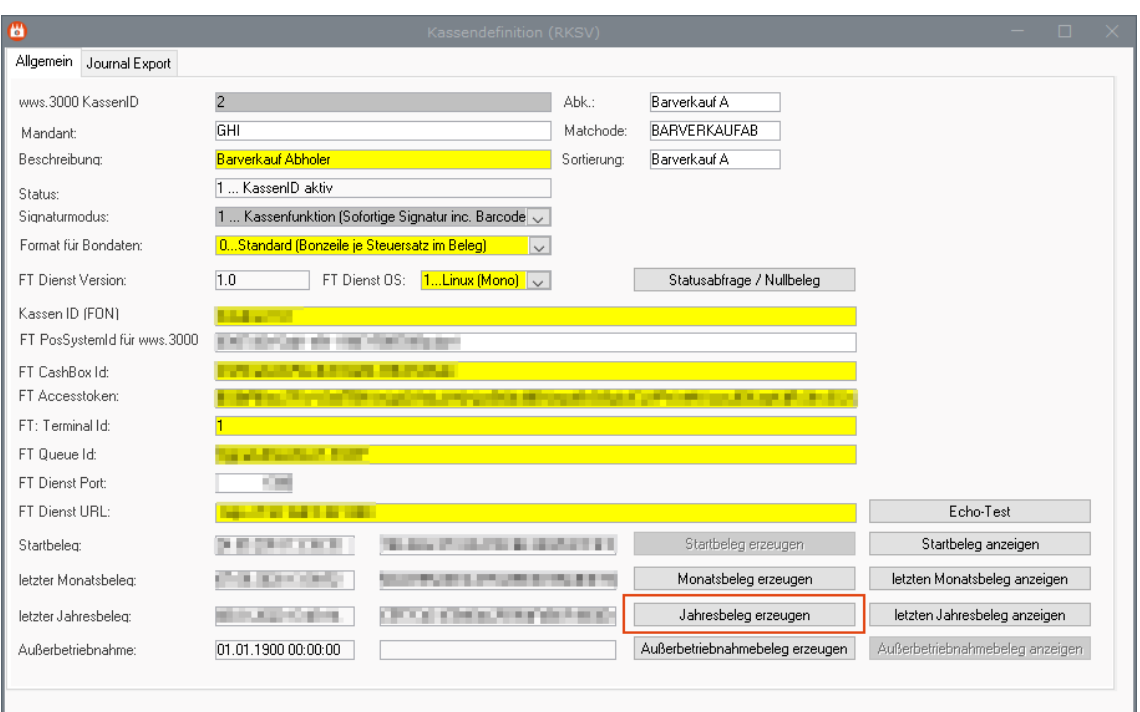

Nach der Erzeugung des Jahresbelegs wird das dazugehörige Protokoll angezeigt. Bitte prüfen Sie das Protokoll auf Fehler.

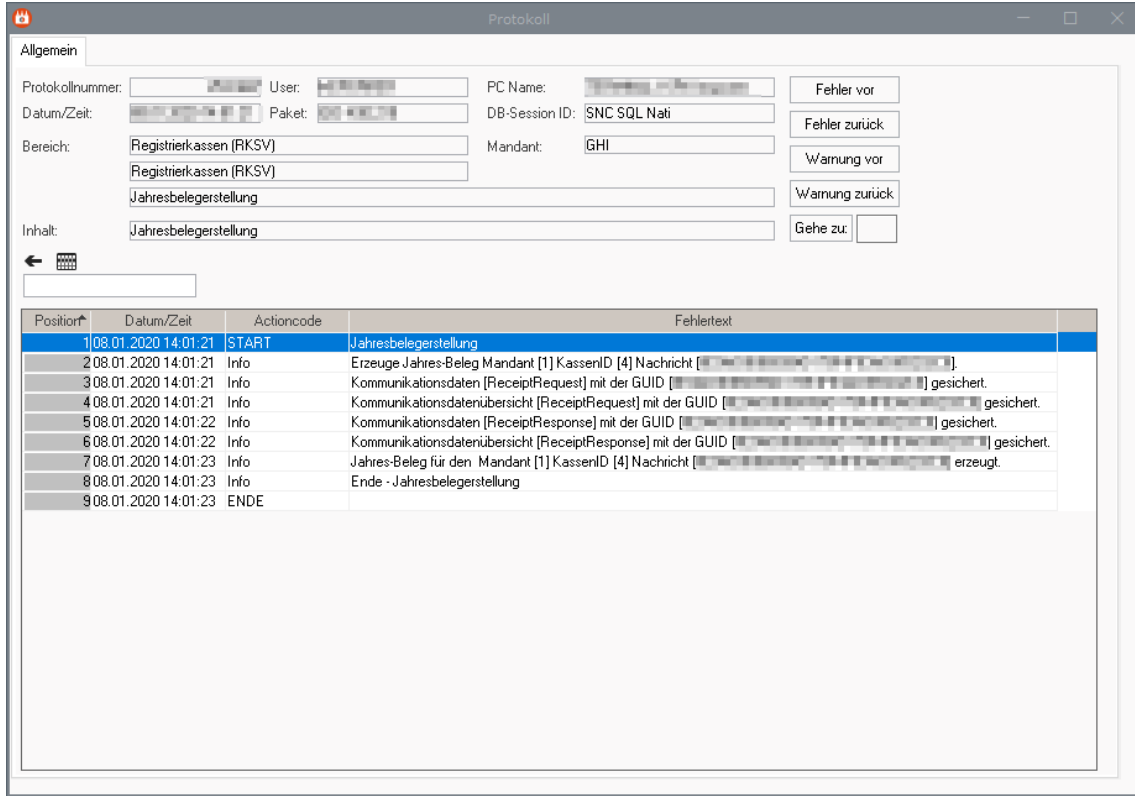

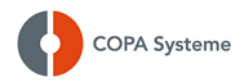

#### <span id="page-19-0"></span>**8.1.2 Jahresbelege prüfen**

Falls Sie ein **fiskaltrust**.Sorglos-Paket verwenden, wird diese automatisierte Prüfung über das [fiskaltrust.Portal](https://portal.fiskaltrust.at/AccountProfile/ATFon) durchgeführt, sobald die Kasse den Beleg übermittelt hat.

Hierfür ist im [fiskaltrust.Portal](https://portal.fiskaltrust.at/AccountProfile/ATFon) ein korrekt eingetragener **FinanzOnline-Webservice-User** erforderlich.

#### <span id="page-19-1"></span>**8.1.3 Jahresbelege revisionssicher archivieren**

Der Jahresbeleg ist in Papierform oder durch das Produkt [PosArchiv](https://www.fiskaltrust.at/products/product_01/#1468153721989-91b86112-b158) bei **fiskaltrust** über die gesetzliche Aufbewahrungspflicht von mindestens 7 Jahren zu archivieren.

Um Ihnen die Erstellung des Jahresbeleges zu erleichtern, hat **fiskaltrust** einen ausführlicheren [Beitrag in ihren FAQ](https://docs.fiskaltrust.cloud/doc/faq/qna/market-at.html#was-habe-ich-als-kassenh%C3%A4ndler-oder-kassenbetreiber-beim-erstellen-pr%C3%BCfen-und-aufbewahren-des-jahresbeleges-zu-beachten) zusammengestellt. Hier werden z.B. auch die Sonderfälle bei Saisonbetrieben und Betrieb über Mitternacht hinaus behandelt.